## **Como reiniciar o serviço no servidor 3.1 quando a pagina do autenticador ou docfiscal não estiver disponível?**

Para reiniciar o serviço no servidor 3.1 quando a página do autenticador ou DocFiscal não estiver disponível realize os procedimentos a seguir:

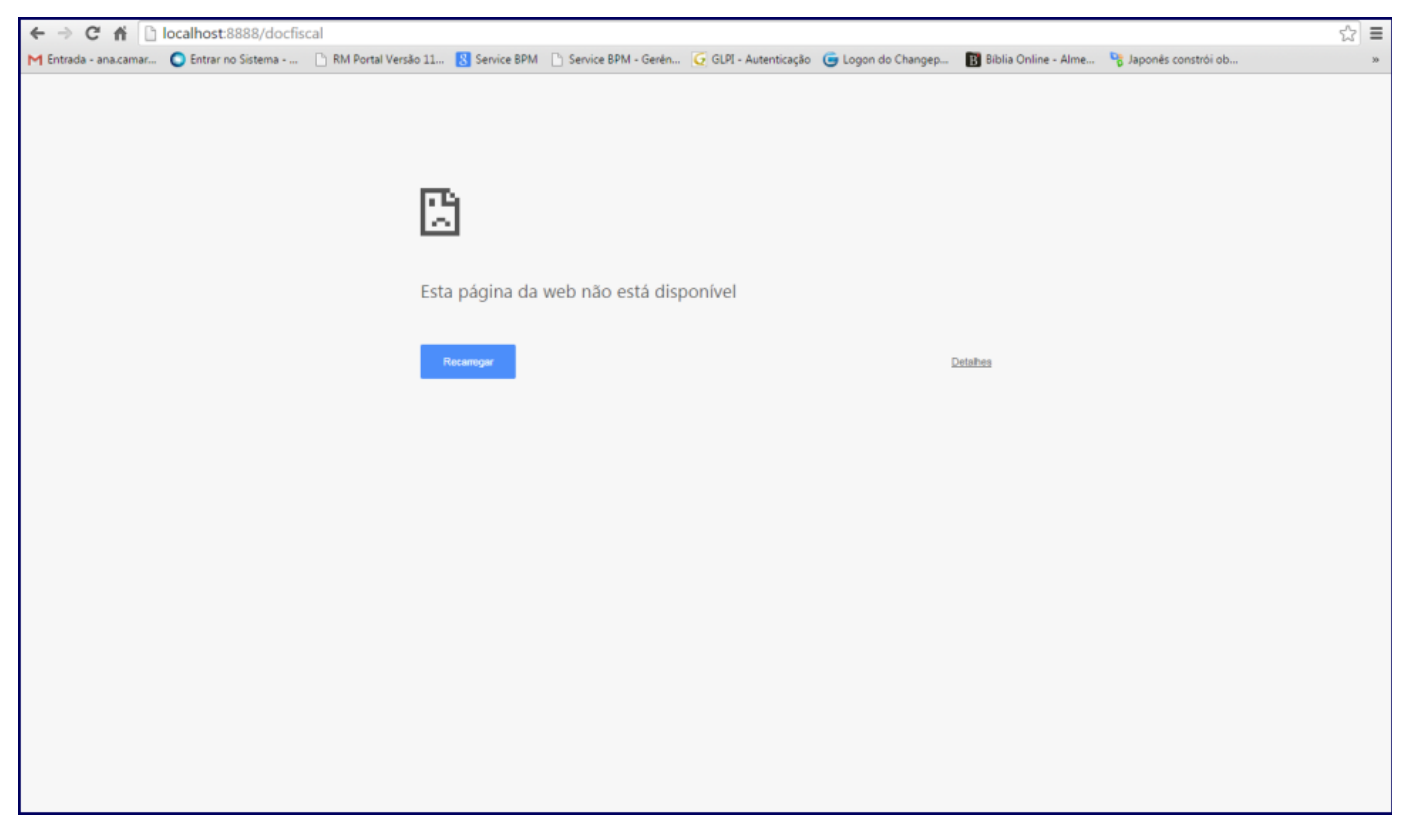

1) Acesse o link: <http://tdn.totvs.com/pages/viewpage.action?pageId=184780329> e siga as instruções para criar a variável de ambiente;

2) Acesse o caminho **Painel de Controle\Sistema e Segurança\Ferramentas Administrativas\Serviços Locais**, ou no campo **Pesquisar Programas e Arquivos,** do **Menu Iniciar**, digite: **services.msc**;

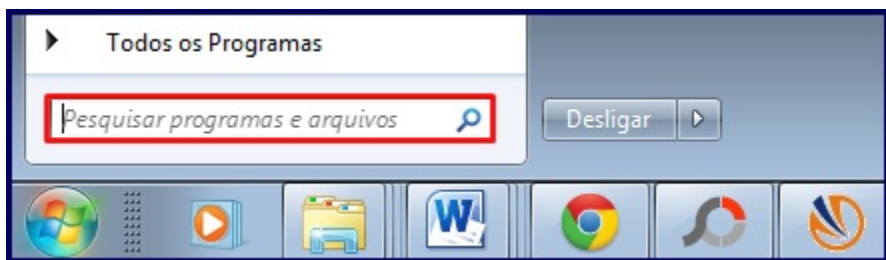

3) Na janela **Serviços** que será apresentada selecione a opção **PC Server**, com o botão direito do mouse clique a opção **Propriedades**;

4) Selecione a aba Logon e marque a opção conforme segue:

Se o seu servidor NF-e estiver em um domínio, marque a opção **Esta conta** e realize logon na conta do domínio de acordo com a imagem a seguir:

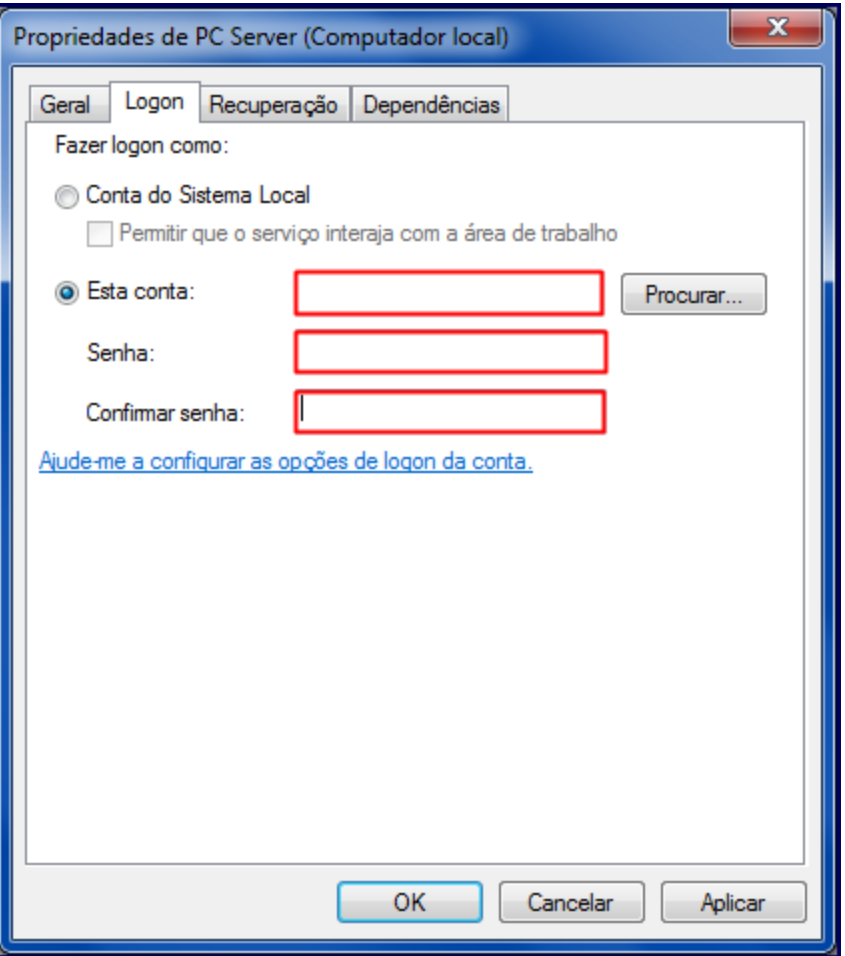

Caso seja um servidor em uma máquina local, utilize a opção **Conta do sistema local**, logado com privilégios de administrador.

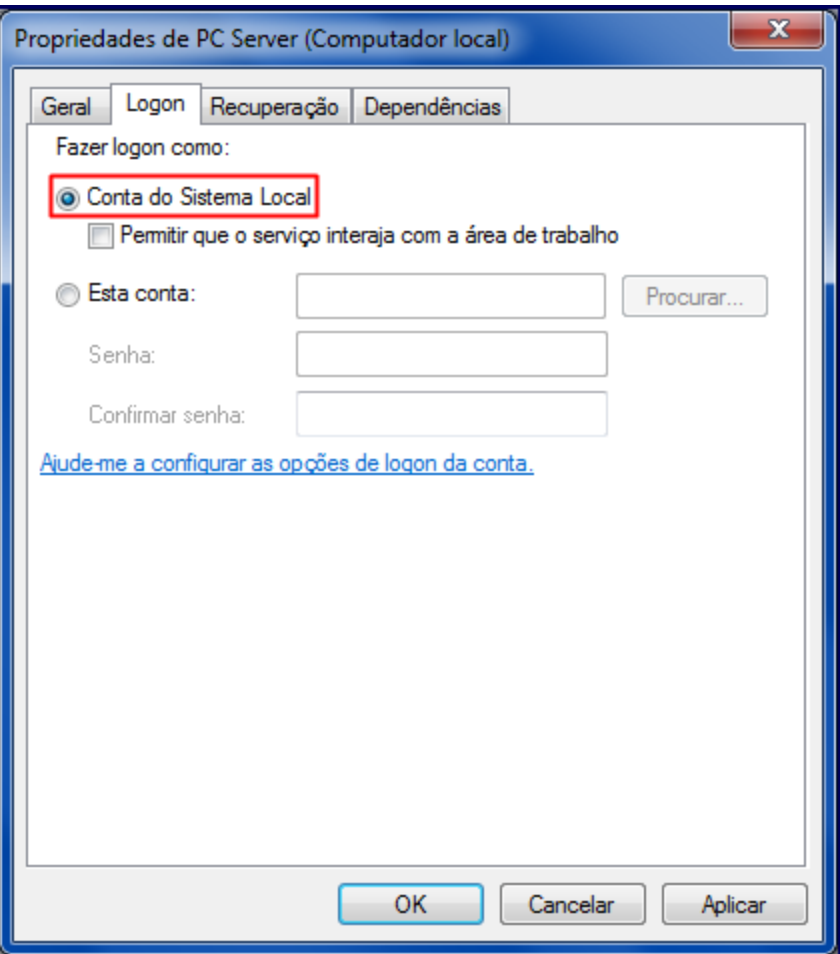

5) Acione o botão **Aplicar**;

6) Clique **Reiniciar o serviço**;

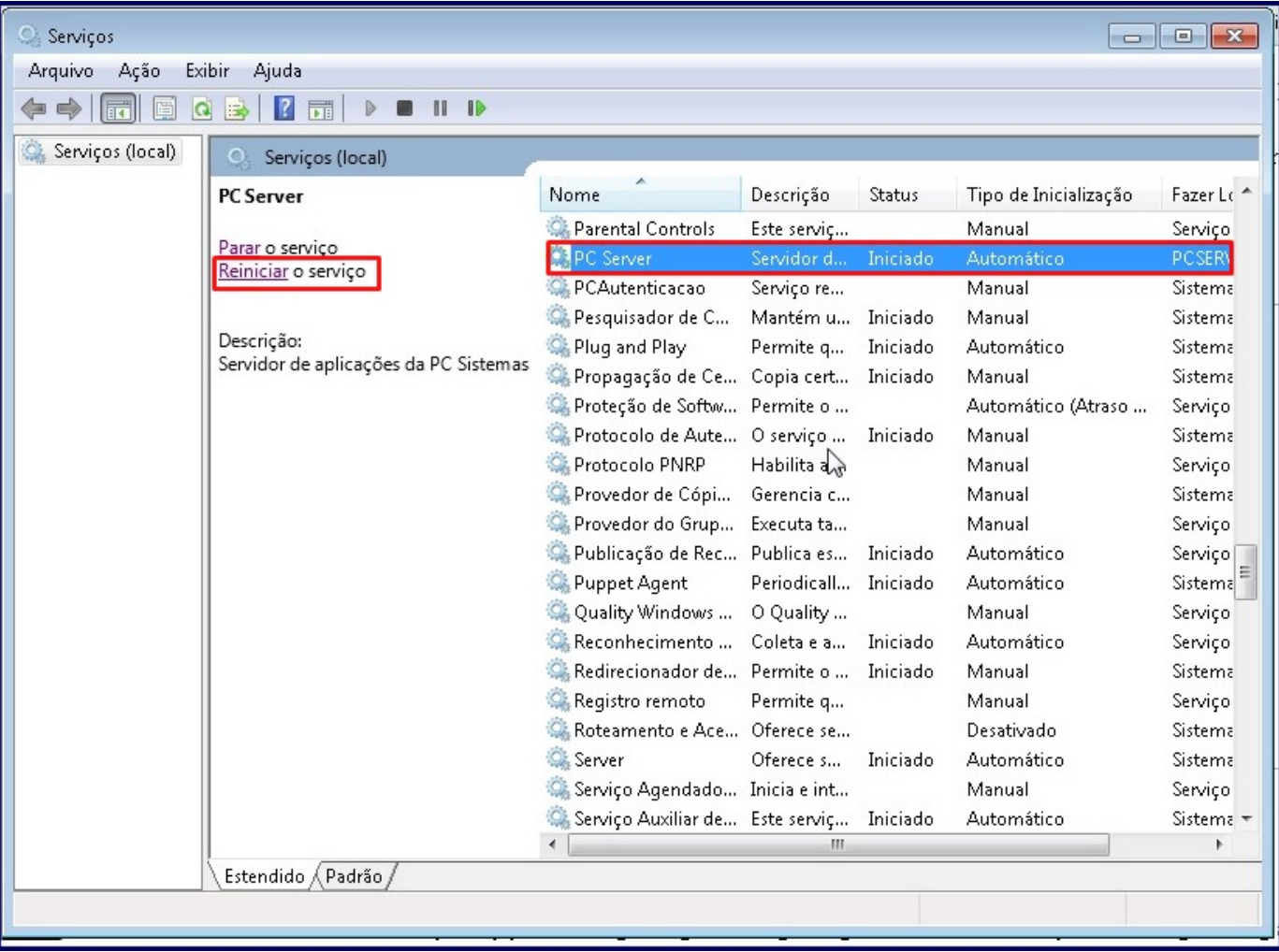

4) Aguarde aproximadamente 5 minutos para que o Windows conclua a reinicialização e atualize a página **localhost:8888/autenticador** ou **local host:8888/docfiscal** no navegador.

**Observação**: este problema ocorre porque os serviços não foram iniciados corretamente.